## Handleiding CloudZorg toevoegen aan je startscherm - Safari

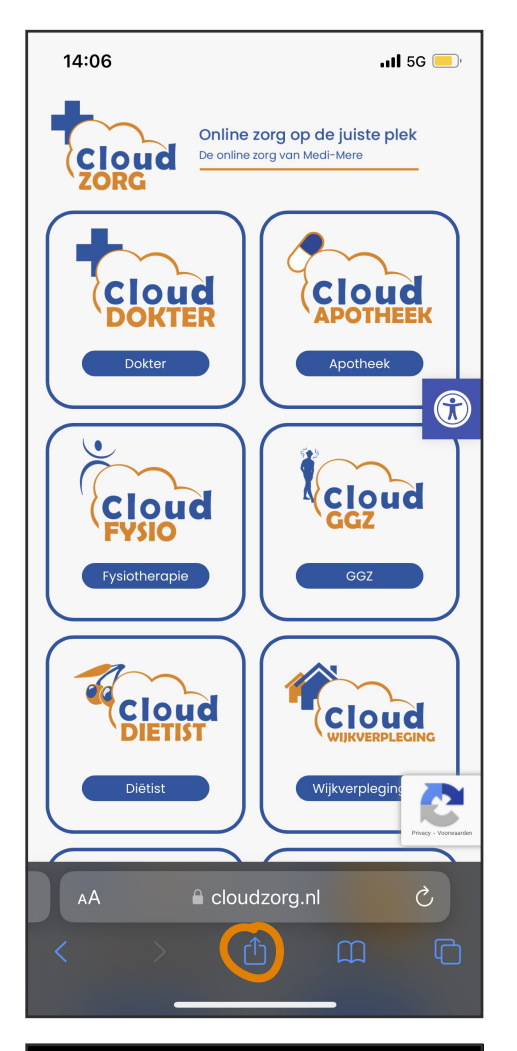

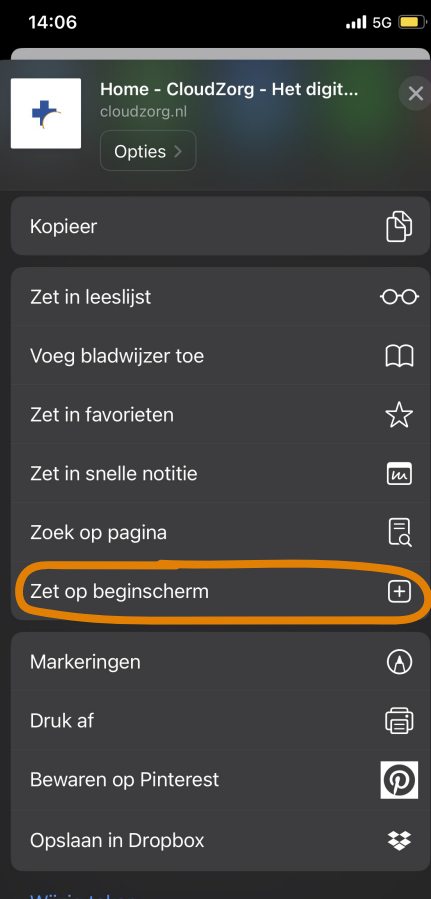

Open Safari en ga naar de website van CloudZorg.

Onderaan zie je in het midden een icoontje staan met een pijl omhoog. Daar klik je op.

Vervolgens zie je een scherm met verschillende opties. Kies voor 'Zet op beginscherm'

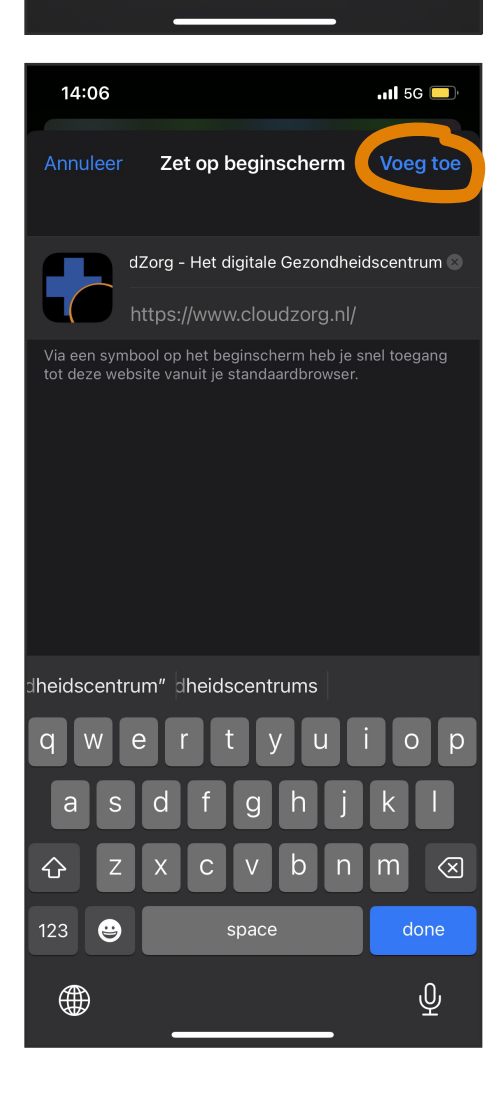

Klik vervolgens rechtsboven in op 'Voeg toe' De website van CoudZorg wordt nu toegevoegd aan je startscherm.